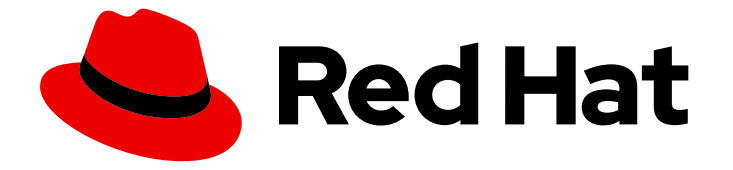

# Red Hat OpenStack Platform 17.0

# Spine Leaf Networking

Configuring routed spine-leaf networks using Red Hat OpenStack Platform director

Last Updated: 2024-03-21

Configuring routed spine-leaf networks using Red Hat OpenStack Platform director

OpenStack Team rhos-docs@redhat.com

## Legal Notice

Copyright © 2024 Red Hat, Inc.

The text of and illustrations in this document are licensed by Red Hat under a Creative Commons Attribution–Share Alike 3.0 Unported license ("CC-BY-SA"). An explanation of CC-BY-SA is available at

http://creativecommons.org/licenses/by-sa/3.0/

. In accordance with CC-BY-SA, if you distribute this document or an adaptation of it, you must provide the URL for the original version.

Red Hat, as the licensor of this document, waives the right to enforce, and agrees not to assert, Section 4d of CC-BY-SA to the fullest extent permitted by applicable law.

Red Hat, Red Hat Enterprise Linux, the Shadowman logo, the Red Hat logo, JBoss, OpenShift, Fedora, the Infinity logo, and RHCE are trademarks of Red Hat, Inc., registered in the United States and other countries.

Linux ® is the registered trademark of Linus Torvalds in the United States and other countries.

Java ® is a registered trademark of Oracle and/or its affiliates.

XFS ® is a trademark of Silicon Graphics International Corp. or its subsidiaries in the United States and/or other countries.

MySQL<sup>®</sup> is a registered trademark of MySQL AB in the United States, the European Union and other countries.

Node.js ® is an official trademark of Joyent. Red Hat is not formally related to or endorsed by the official Joyent Node.js open source or commercial project.

The OpenStack ® Word Mark and OpenStack logo are either registered trademarks/service marks or trademarks/service marks of the OpenStack Foundation, in the United States and other countries and are used with the OpenStack Foundation's permission. We are not affiliated with, endorsed or sponsored by the OpenStack Foundation, or the OpenStack community.

All other trademarks are the property of their respective owners.

## Abstract

This guide provides a basic scenario about how to configure a routed spine-leaf network on the overcloud. This includes configuring the undercloud, writing the main configuration files, and creating roles for your nodes.

## Table of Contents

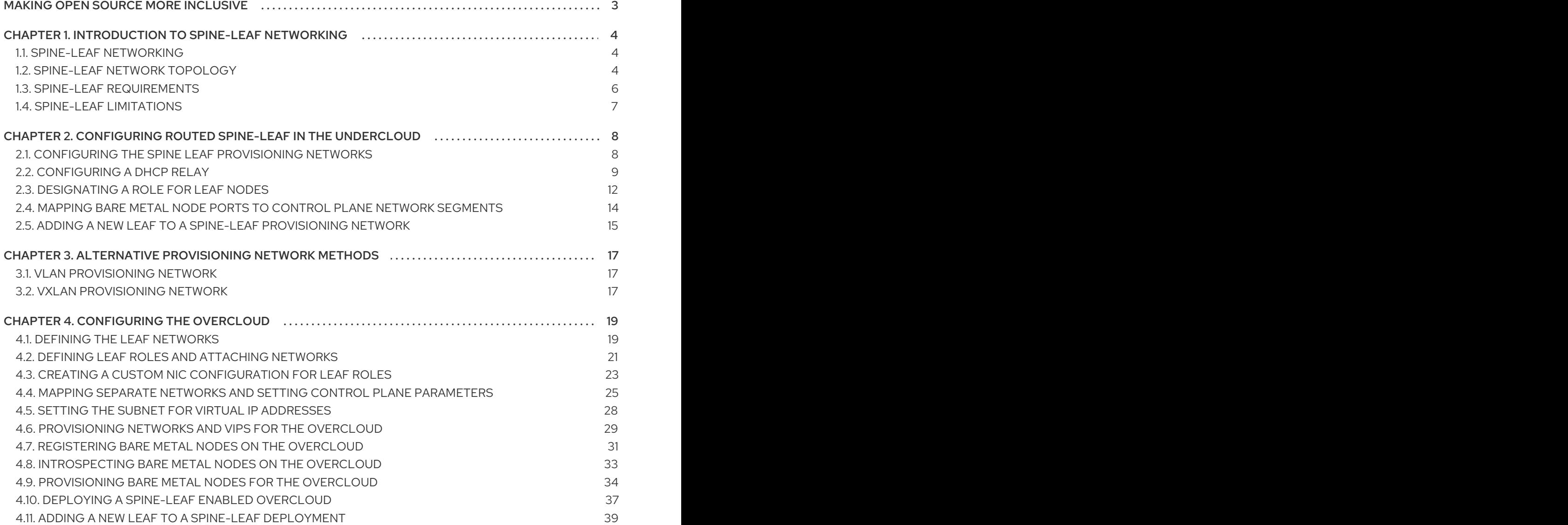

## MAKING OPEN SOURCE MORE INCLUSIVE

<span id="page-6-0"></span>Red Hat is committed to replacing problematic language in our code, documentation, and web properties. We are beginning with these four terms: master, slave, blacklist, and whitelist. Because of the enormity of this endeavor, these changes will be implemented gradually over several upcoming releases. For more details, see our CTO Chris Wright's [message](https://www.redhat.com/en/blog/making-open-source-more-inclusive-eradicating-problematic-language) .

## <span id="page-7-0"></span>CHAPTER 1. INTRODUCTION TO SPINE-LEAF NETWORKING

The following chapters provide information about constructing a spine-leaf network topology for your Red Hat OpenStack Platform environment. This includes a full end-to-end scenario and example files to help replicate a more extensive network topology within your own environment.

## <span id="page-7-1"></span>1.1. SPINE-LEAF NETWORKING

Red Hat OpenStack Platform has a composable network architecture that you can use to adapt your networking to the routed spine-leaf data center topology. In a practical application of routed spine-leaf, a leaf is represented as a composable Compute or Storage role usually in a data center rack, as shown in Figure 1.1, "Routed [spine-leaf](#page-7-3) example". The *Leaf 0* rack has an undercloud node, Controller nodes, and Compute nodes. The composable networks are presented to the nodes, which have been assigned to composable roles. The following diagram contains the following configuration:

- The **StorageLeaf** networks are presented to the Ceph storage and Compute nodes.
- The **NetworkLeaf** represents an example of any network you might want to compose.

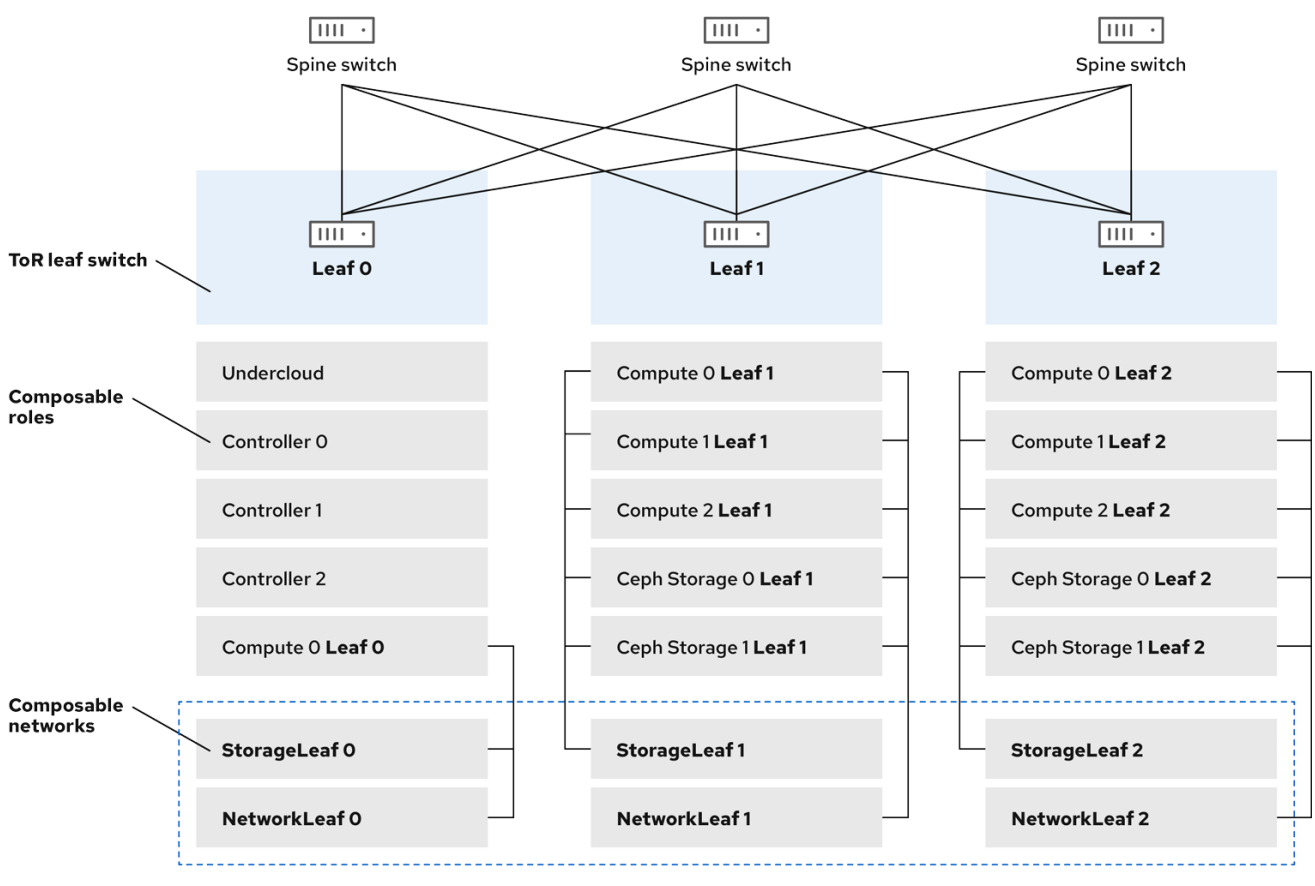

#### <span id="page-7-3"></span>Figure 1.1. Routed spine-leaf example

## <span id="page-7-2"></span>1.2. SPINE-LEAF NETWORK TOPOLOGY

The spine-leaf scenario takes advantage of OpenStack Networking (neutron) functionality to define multiple subnets within segments of a single network. Each network uses a base network which acts as Leaf 0. Director creates Leaf 1 and Leaf 2 subnets as segments of the main network.

This scenario uses the following networks:

## Table 1.1. Leaf 0 Networks (base networks)

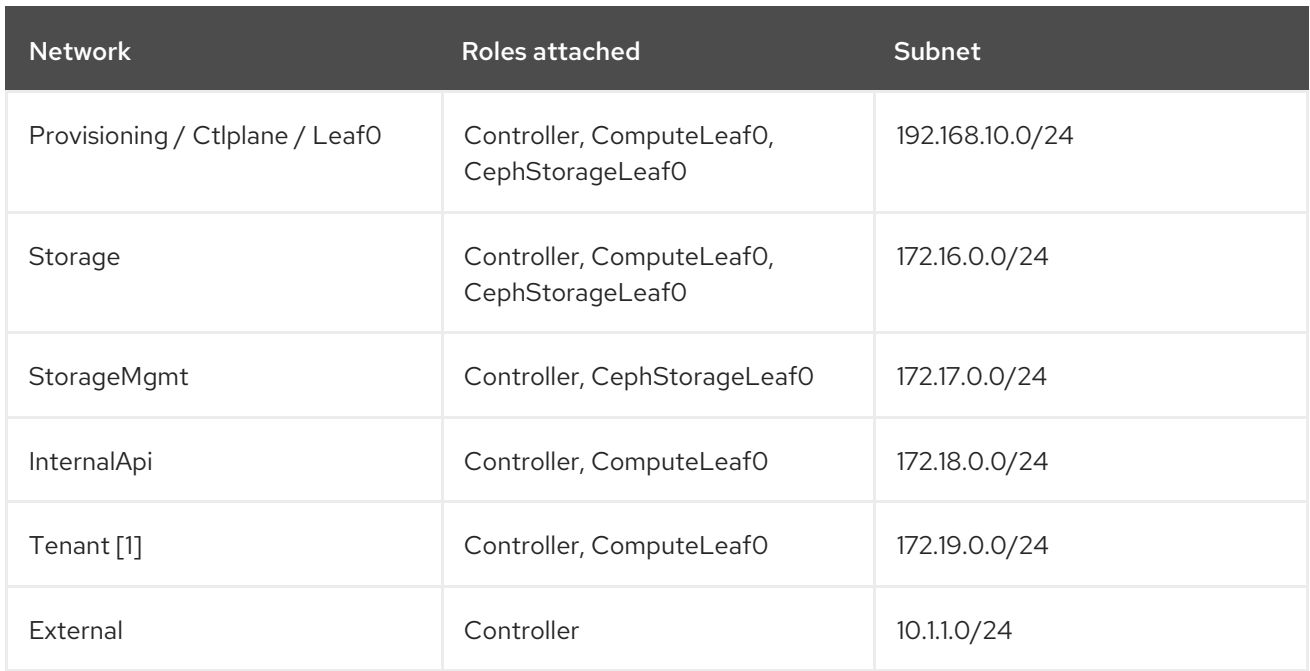

[1] Tenant networks are also known as project networks.

## Table 1.2. Leaf 1 Networks

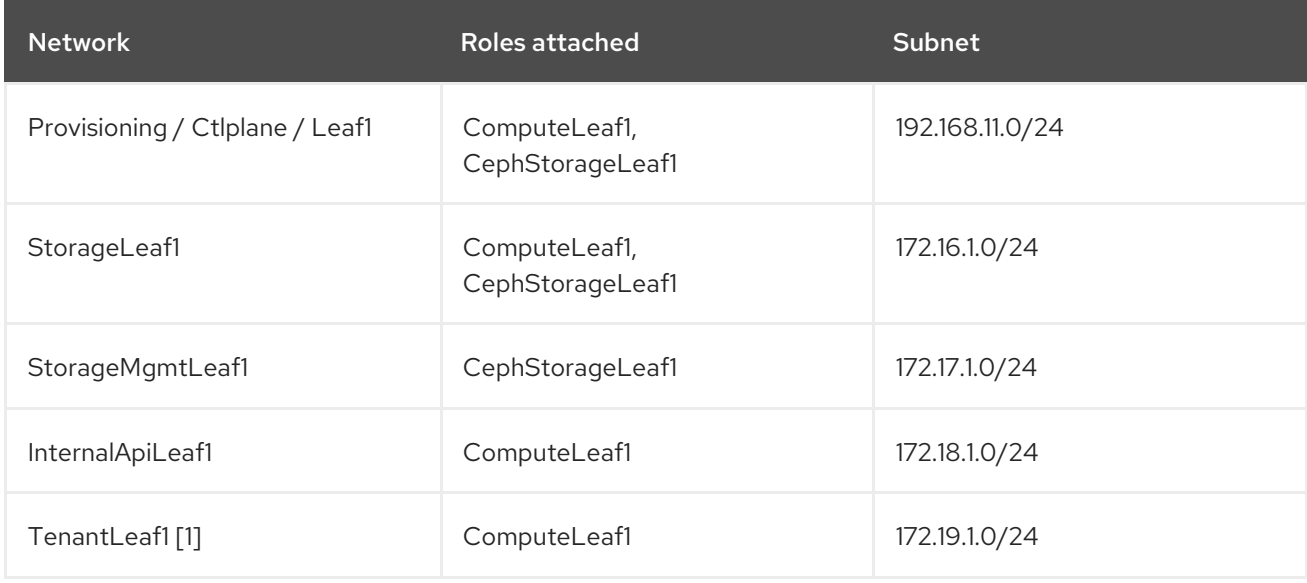

[1] Tenant networks are also known as project networks.

#### Table 1.3. Leaf 2 Networks

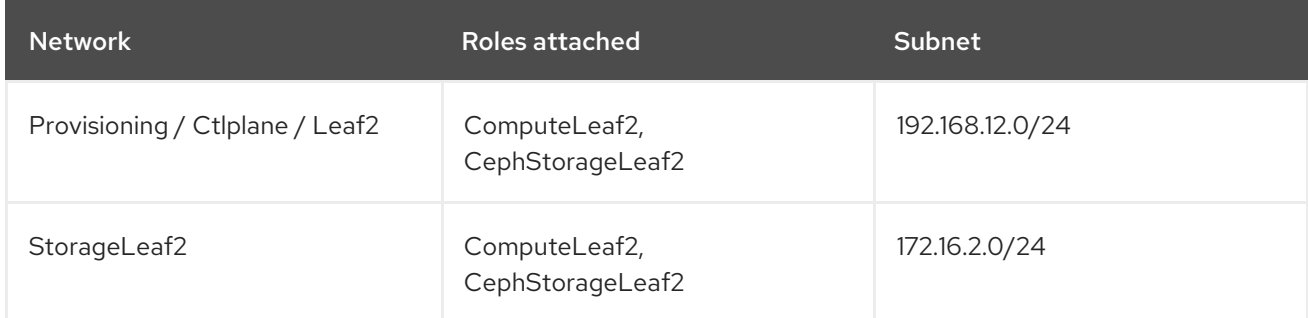

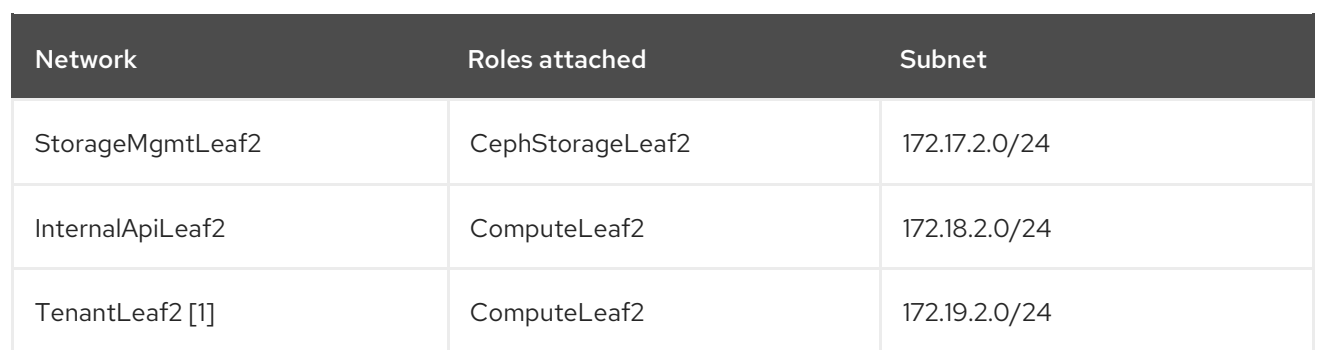

[1] Tenant networks are also known as project networks.

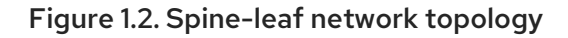

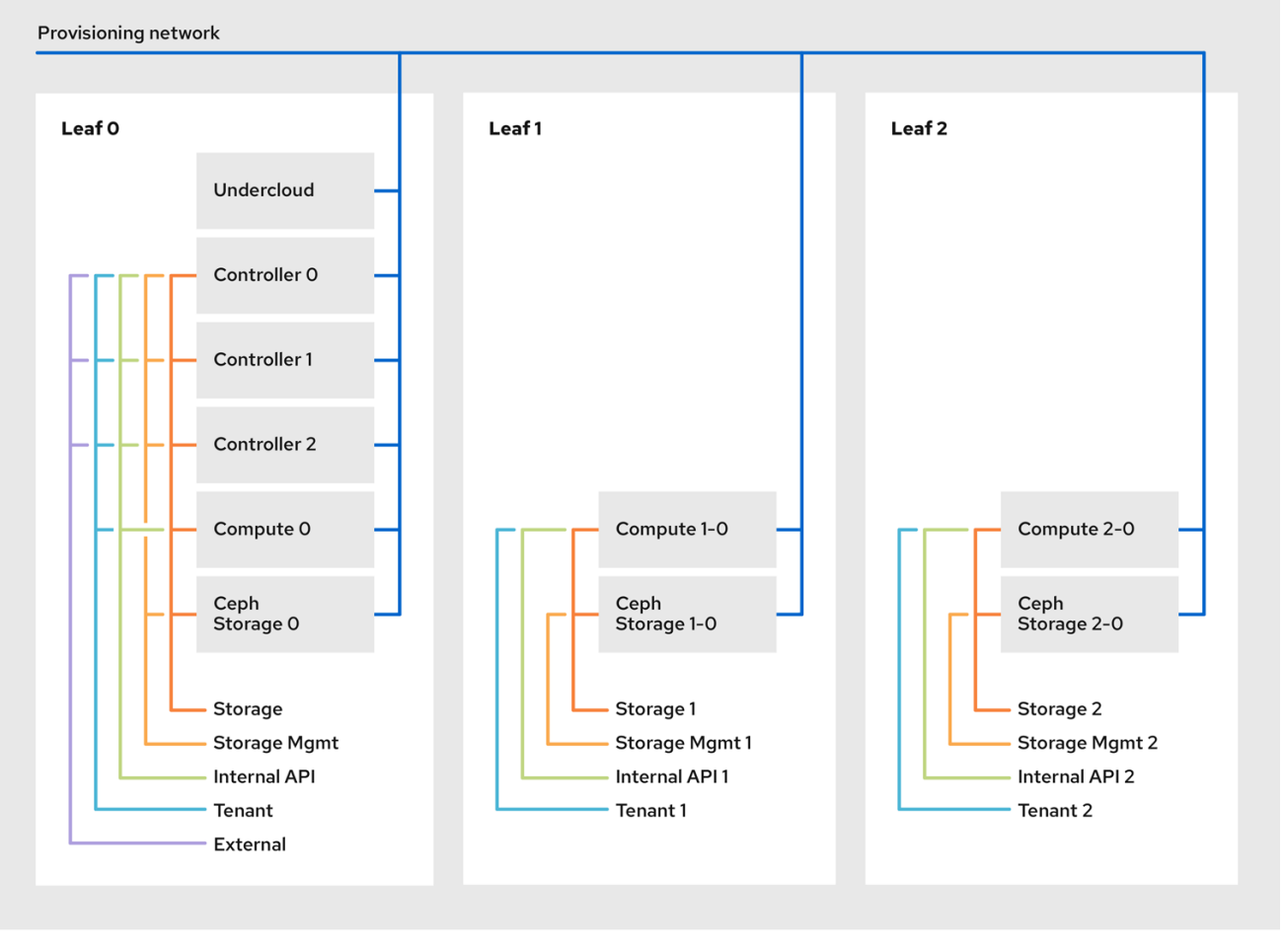

## <span id="page-9-0"></span>1.3. SPINE-LEAF REQUIREMENTS

To deploy the overcloud on a network with a L3 routed architecture, complete the following prerequisite steps:

### Layer-3 routing

Configure the routing of the network infrastructure to enable traffic between the different L2 segments. You can configure this routing statically or dynamically.

#### DHCP-Relay

Each L2 segment not local to the undercloud must provide **dhcp-relay**. You must forward DHCP requests to the undercloud on the provisioning network segment where the undercloud is connected.

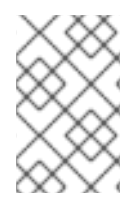

## **NOTE**

The undercloud uses two DHCP servers. One for baremetal node introspection, and another for deploying overcloud nodes. Ensure that you read DHCP relay configuration to understand the requirements when you configure **dhcp-relay**.

## <span id="page-10-0"></span>1.4. SPINE-LEAF LIMITATIONS

- Some roles, such as the Controller role, use virtual IP addresses and clustering. The mechanism behind this functionality requires L2 network connectivity between these nodes. You must place these nodes within the same leaf.
- Similar restrictions apply to Networker nodes. The network service implements highly-available default paths in the network with Virtual Router Redundancy Protocol (VRRP). Because VRRP uses a virtual router IP address, you must connect master and backup nodes to the same L2 network segment.
- When you use tenant or provider networks with VLAN segmentation, you must share the particular VLANs between all Networker and Compute nodes.

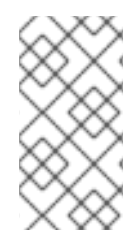

## **NOTE**

It is possible to configure the network service with multiple sets of Networker nodes. Each set of Networker nodes share routes for their networks, and VRRP provides highlyavailable default paths within each set of Networker nodes. In this type of configuration, all Networker nodes that share networks must be on the same L2 network segment.

## <span id="page-11-0"></span>CHAPTER 2. CONFIGURING ROUTED SPINE-LEAF IN THE UNDERCLOUD

This section describes a use case about how to configure the undercloud to accommodate routed spine-leaf with composable networks.

## <span id="page-11-1"></span>2.1. CONFIGURING THE SPINE LEAF PROVISIONING NETWORKS

To configure the provisioning networks for your spine leaf infrastructure, edit the **undercloud.conf** file and set the relevant parameters included in the following procedure.

### Procedure

- 1. Log in to the undercloud as the **stack** user.
- 2. If you do not already have an **undercloud.conf** file, copy the sample template file:

[stack@director ~]\$ cp /usr/share/python-tripleoclient/undercloud.conf.sample ~/undercloud.conf

- 3. Edit the **undercloud.conf** file.
- 4. Set the following values in the **[DEFAULT]** section:
	- a. Set **local\_ip** to the undercloud IP on **leaf0**:

local  $ip = 192.168.10.1/24$ 

b. Set **undercloud public host** to the externally facing IP address of the undercloud:

undercloud public host =  $10.1.1.1$ 

c. Set **undercloud\_admin\_host** to the administration IP address of the undercloud. This IP address is usually on leaf0:

undercloud\_admin\_host = 192.168.10.2

d. Set **local interface** to the interface to bridge for the local network:

 $local$  interface = eth1

e. Set **enable\_routed\_networks** to **true**:

enable\_routed\_networks = true

f. Define your list of subnets using the **subnets** parameter. Define one subnet for each L2 segment in the routed spine and leaf:

subnets = leaf0,leaf1,leaf2

g. Specify the subnet associated with the physical L2 segment local to the undercloud using the **local\_subnet** parameter:

 $local$  subnet =  $leaf0$ 

h. Set the value of **undercloud\_nameservers**.

undercloud\_nameservers = 10.11.5.19,10.11.5.20

TIP

You can find the current IP addresses of the DNS servers that are used for the undercloud nameserver by looking in /etc/resolv.conf.

5. Create a new section for each subnet that you define in the **subnets** parameter:

```
[leaf0]
cidr = 192.168.10.0/24
dhcp start = 192.168.10.10dhcp end = 192.168.10.90inspection_iprange = 192.168.10.100,192.168.10.190
qateway = 192.168.10.1
masquerade = False
[leaf1]
cidr = 192.168.11.0/24
dhcp_start = 192.168.11.10
dhcp end = 192.168.11.90inspection_iprange = 192.168.11.100,192.168.11.190
qateway = 192.168.11.1
masquerade = False
[leaf2]
cidr = 192.168.12.0/24
dhcp start = 192.168.12.10dhcp_end = 192.168.12.90
inspection_iprange = 192.168.12.100,192.168.12.190
gateway = 192.168.12.1
masquerade = False
```
- 6. Save the **undercloud.conf** file.
- 7. Run the undercloud installation command:

[stack@director ~]\$ openstack undercloud install

This configuration creates three subnets on the provisioning network or control plane. The overcloud uses each network to provision systems within each respective leaf.

To ensure proper relay of DHCP requests to the undercloud, you might need to configure a DHCP relay.

## <span id="page-12-0"></span>2.2. CONFIGURING A DHCP RELAY

You run the DHCP relay service on a switch, router, or server that is connected to the remote network segment you want to forward the requests from.

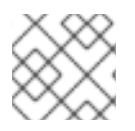

## **NOTE**

Do not run the DHCP relay service on the undercloud.

The undercloud uses two DHCP servers on the provisioning network:

- An introspection DHCP server.
- A provisioning DHCP server.

You must configure the DHCP relay to forward DHCP requests to both DHCP servers on the undercloud.

You can use UDP broadcast with devices that support it to relay DHCP requests to the L2 network segment where the undercloud provisioning network is connected. Alternatively, you can use UDP unicast, which relays DHCP requests to specific IP addresses.

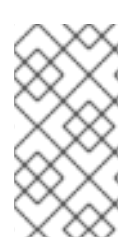

## **NOTE**

Configuration of DHCP relay on specific device types is beyond the scope of this document. As a reference, this document provides a DHCP relay configuration example using the implementation in ISC DHCP software. For more information, see manual page dhcrelay(8).

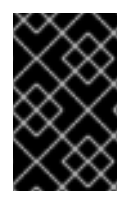

## IMPORTANT

DHCP option 79 is required for some relays, particularly relays that serve DHCPv6 addresses, and relays that do not pass on the originating MAC address. For more information, see [RFC6939.](https://www.rfc-editor.org/rfc/rfc6939)

### Broadcast DHCP relay

This method relays DHCP requests using UDP broadcast traffic onto the L2 network segment where the DHCP server or servers reside. All devices on the network segment receive the broadcast traffic. When using UDP broadcast, both DHCP servers on the undercloud receive the relayed DHCP request. Depending on the implementation, you can configure this by specifying either the interface or IP network address:

#### Interface

Specify an interface that is connected to the L2 network segment where the DHCP requests are relayed.

#### IP network address

Specify the network address of the IP network where the DHCP requests are relayed.

#### Unicast DHCP relay

This method relays DHCP requests using UDP unicast traffic to specific DHCP servers. When you use UDP unicast, you must configure the device that provides the DHCP relay to relay DHCP requests to both the IP address that is assigned to the interface used for introspection on the undercloud and the IP address of the network namespace that the OpenStack Networking (neutron) service creates to host the DHCP service for the **ctlplane** network.

The interface used for introspection is the one defined as **inspection\_interface** in the **undercloud.conf** file. If you have not set this parameter, the default interface for the undercloud is **br-ctlplane**.

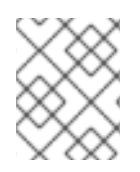

## **NOTE**

It is common to use the **br-ctlplane** interface for introspection. The IP address that you define as the **local\_ip** in the **undercloud.conf** file is on the **br-ctlplane** interface.

The IP address allocated to the Neutron DHCP namespace is the first address available in the IP range that you configure for the **local\_subnet** in the **undercloud.conf** file. The first address in the IP range is the one that you define as **dhcp\_start** in the configuration. For example, **192.168.10.10** is the IP address if you use the following configuration:

## [DEFAULT]

 $local$  subnet =  $leaf0$ subnets = leaf0,leaf1,leaf2

[leaf0] cidr = 192.168.10.0/24 dhcp  $start = 192.168.10.10$ dhcp\_end = 192.168.10.90 inspection\_iprange = 192.168.10.100,192.168.10.190 gateway = 192.168.10.1 masquerade = False

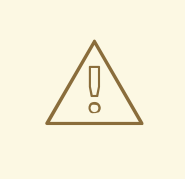

## WARNING

The IP address for the DHCP namespace is automatically allocated. In most cases, this address is the first address in the IP range. To verify that this is the case, run the following commands on the undercloud:

\$ openstack port list --device-owner network:dhcp -c "Fixed IP Addresses" +----------------------------------------------------------------------------+ | Fixed IP Addresses +----------------------------------------------------------------------------+ | ip\_address='192.168.10.10', subnet\_id='7526fbe3-f52a-4b39-a828 ec59f4ed12b2' | +----------------------------------------------------------------------------+ \$ openstack subnet show 7526fbe3-f52a-4b39-a828-ec59f4ed12b2 -c name +-------+--------+ | Field | Value | +-------+--------+ | name | leaf0 | +-------+--------+

## Example **dhcrelay** configuration

In the following examples, the **dhcrelay** command in the **dhcp** package uses the following configuration:

- Interfaces to relay incoming DHCP request: **eth1**, **eth2**, and **eth3**.
- Interface the undercloud DHCP servers on the network segment are connected to: **eth0**.
- The DHCP server used for introspection is listening on IP address: **192.168.10.1**.
- The DHCP server used for provisioning is listening on IP address **192.168.10.10**.

This results in the following **dhcrelay** command:

**e** dhcrelay version 4.2.x:

\$ sudo dhcrelay -d --no-pid 192.168.10.10 192.168.10.1 \ -i eth0 -i eth1 -i eth2 -i eth3

**dhcrelay** version 4.3.x and later:

\$ sudo dhcrelay -d --no-pid 192.168.10.10 192.168.10.1 \ -iu eth0 -id eth1 -id eth2 -id eth3

### Example Cisco IOS routing switch configuration

This example uses the following Cisco IOS configuration to perform the following tasks:

- Configure a VLAN to use for the provisioning network.
- Add the IP address of the leaf.
- Forward UDP and BOOTP requests to the introspection DHCP server that listens on IP address: **192.168.10.1**.
- Forward UDP and BOOTP requests to the provisioning DHCP server that listens on IP address **192.168.10.10**.

interface vlan 2 ip address 192.168.24.254 255.255.255.0 ip helper-address 192.168.10.1 ip helper-address 192.168.10.10 !

Now that you have configured the provisioning network, you can configure the remaining overcloud leaf networks.

## <span id="page-15-0"></span>2.3. DESIGNATING A ROLE FOR LEAF NODES

Each role in each leaf network requires a flavor and role assignment so that you can tag nodes into their respective leaf. Complete the following steps to create and assign each flavor to a role.

### Procedure

1. Source the **stackrc** file:

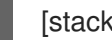

[stack@director ~]\$ source ~/stackrc

2. Retrieve a list of your nodes to identify their UUIDs:

(undercloud)\$ openstack baremetal node list

3. Assign each bare metal node that you want to designate for a role with a custom resource class that identifies its leaf network and role.

openstack baremetal node set \ --resource-class baremetal.<ROLE> <node>

- Replace <ROLE> with a name that identifies the role.
- Replace <node> with the ID of the bare metal node. For example, enter the following command to tag a node with UUID 58c3d07e-24f2-48a7 bbb6-6843f0e8ee13 to the Compute role on Leaf2:

(undercloud)\$ openstack baremetal node set \ --resource-class baremetal.COMPUTE-LEAF2 58c3d07e-24f2-48a7-bbb6- 6843f0e8ee13

- 4. Add each role to your **overcloud-baremetal-deploy.yaml** if it is not already defined.
- 5. Define the resource class that you want to assign to the nodes for the role:

- name: <role> count: 1 defaults: resource\_class: baremetal.<ROLE>

- Replace <role> with the name of the role.
- Replace <ROLE> with a name that identifies the role.
- 6. In a baremetal-deploy.yaml file, define the resource class that you want to assign to the nodes for the role. Specify the role, profile, quantity, and associated networks that you are deploying:

```
- name: <role>
count: 1
 hostname_format: <role>-%index%
 ansible_playbooks:
  - playbook: bm-deploy-playbook.yaml
 defaults:
  resource_class: baremetal.<ROLE>
  profile: control
  networks:
   - network: external
    subnet: external_subnet
   - network: internal_api
    subnet: internal_api_subnet01
   - network: storage
    subnet: storage_subnet01
   - network: storage_mgmt
    subnet: storage_mgmt_subnet01
   - network: tenant
    subnet: tenant_subnet01
  network_config:
   template: templates/multiple_nics/multiple_nics_dvr.j2
   default route network:
    - external
```
- Replace <role> with the name of the role.
- Replace <ROLE> with a name that identifies the role.

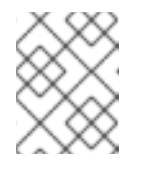

### **NOTE**

You must create a **baremetal-deploy.yaml** environment file for every stack you are deploying, in **/home/stack/<stack>**.

## <span id="page-17-0"></span>2.4. MAPPING BARE METAL NODE PORTS TO CONTROL PLANE NETWORK SEGMENTS

To enable deployment on a L3 routed network, you must configure the **physical\_network** field on the bare metal ports. Each bare metal port is associated with a bare metal node in the OpenStack Bare Metal (ironic) service. The physical network names are the names that you include in the **subnets** option in the undercloud configuration.

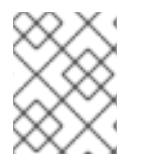

## **NOTE**

The physical network name of the subnet specified as **local\_subnet** in the **undercloud.conf** file is always named **ctlplane**.

#### Procedure

1. Source the **stackrc** file:

\$ source ~/stackrc

2. Check the bare metal nodes:

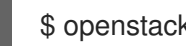

\$ openstack baremetal node list

3. Ensure that the bare metal nodes are either in **enroll** or **manageable** state. If the bare metal node is not in one of these states, the command that sets the **physical\_network** property on the baremetal port fails. To set all nodes to **manageable** state, run the following command:

\$ for node in \$(openstack baremetal node list -f value -c Name); do openstack baremetal node manage \$node --wait; done

4. Check which baremetal ports are associated with which baremetal node:

\$ openstack baremetal port list --node <node-uuid>

- 5. Set the **physical-network** parameter for the ports. In the example below, three subnets are defined in the configuration: **leaf0**, **leaf1**, and **leaf2**. The local\_subnet is **leaf0**. Because the physical network for the **local\_subnet** is always **ctlplane**, the baremetal port connected to leaf0 uses ctlplane. The remaining ports use the other leaf names:
	- \$ openstack baremetal port set --physical-network ctlplane <port-uuid>
	- \$ openstack baremetal port set --physical-network leaf1 <port-uuid>
	- \$ openstack baremetal port set --physical-network leaf2 <port-uuid>

6. Introspect the nodes before you deploy the overcloud. Include the **--all-manageable** and **- provide** options to set the nodes as available for deployment:

\$ openstack overcloud node introspect --all-manageable --provide

## <span id="page-18-0"></span>2.5. ADDING A NEW LEAF TO A SPINE-LEAF PROVISIONING **NETWORK**

When increasing network capacity which can include adding new physical sites, you might need to add a new leaf and a corresponding subnet to your Red Hat OpenStack Platform spine-leaf provisioning network. When provisioning a leaf on the overcloud, the corresponding undercloud leaf is used.

#### **Prerequisites**

Your RHOSP deployment uses a spine-leaf network topology.

#### Procedure

- 1. Log in to the undercloud host as the stack user.
- 2. Source the undercloud credentials file:

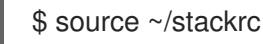

- 3. In the **/home/stack/undercloud.conf** file, do the following:
	- a. Locate the **subnets** parameter, and add a new subnet for the leaf that you are adding. A subnet represents an L2 segment in the routed spine and leaf:

#### Example

In this example, a new subnet (**leaf3**) is added for the new leaf (**leaf3**):

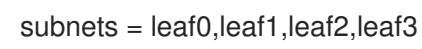

b. Create a section for the subnet that you added.

#### Example

In this example, the section **[leaf3]** is added for the new subnet (**leaf3**):

```
[leaf0]
cidr = 192.168.10.0/24
dhcp start = 192.168.10.10dhcp end = 192.168.10.90inspection_iprange = 192.168.10.100,192.168.10.190
gateway = 192.168.10.1
masquerade = False
```

```
[leaf1]
cidr = 192.168.11.0/24
dhcp_start = 192.168.11.10
dhcp end = 192.168.11.90inspection iprange = 192.168.11.100,192.168.11.190
```

```
gateway = 192.168.11.1
masquerade = False
[leaf2]
cidr = 192.168.12.0/24
dhcp_start = 192.168.12.10
dhcp_end = 192.168.12.90
inspection_iprange = 192.168.12.100,192.168.12.190
gateway = 192.168.12.1
masquerade = False
[leaf3]
cidr = 192.168.13.0/24
dhcp_start = 192.168.13.10
dhcp end = 192.168.13.90inspection_iprange = 192.168.13.100,192.168.13.190
gateway = 192.168.13.1
masquerade = False
```
- 4. Save the **undercloud.conf** file.
- 5. Reinstall your undercloud:

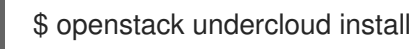

#### Additional resources

Adding a new leaf to a spine-leaf [deployment](https://access.redhat.com/documentation/en-us/red_hat_openstack_platform/17.0/html-single/spine_leaf_networking/index#proc_add-new-leaf_spine-leaf)

## <span id="page-20-0"></span>CHAPTER 3. ALTERNATIVE PROVISIONING NETWORK **METHODS**

This section contains information about other methods that you can use to configure the provisioning network to accommodate routed spine-leaf with composable networks.

## <span id="page-20-1"></span>3.1. VLAN PROVISIONING NETWORK

In this example, the director deploys new overcloud nodes through the provisioning network and uses a VLAN tunnel across the L3 topology. For more information, see Figure 3.1, "VLAN provisioning network topology". If you use a VLAN provisioning network, the director DHCP servers can send **[DHCPOFFER](#page-20-3)** broadcasts to any leaf. To establish this tunnel, trunk a VLAN between the Top-of-Rack (ToR) leaf switches. In the following diagram, the **StorageLeaf** networks are presented to the Ceph storage and Compute nodes; the **NetworkLeaf** represents an example of any network that you want to compose.

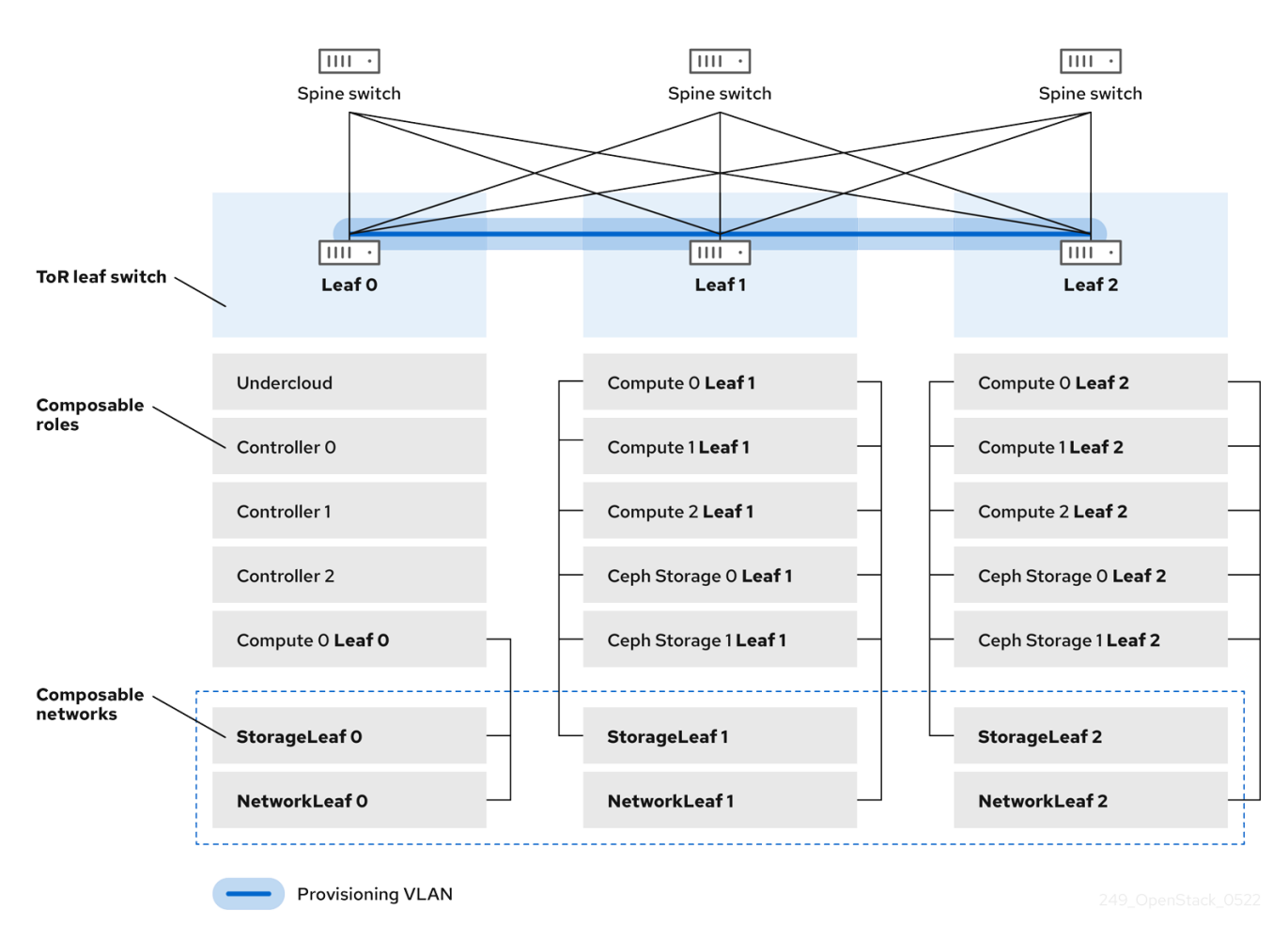

### <span id="page-20-3"></span>Figure 3.1. VLAN provisioning network topology

## <span id="page-20-2"></span>3.2. VXLAN PROVISIONING NETWORK

In this example, the director deploys new overcloud nodes through the provisioning network and uses a VXLAN tunnel to span across the layer 3 topology. For more [information,](#page-21-0) see Figure 3.2, "VXLAN provisioning network topology". If you use a VXLAN provisioning network, the director DHCP servers can send **DHCPOFFER** broadcasts to any leaf. To establish this tunnel, configure VXLAN endpoints on the Top-of-Rack (ToR) leaf switches.

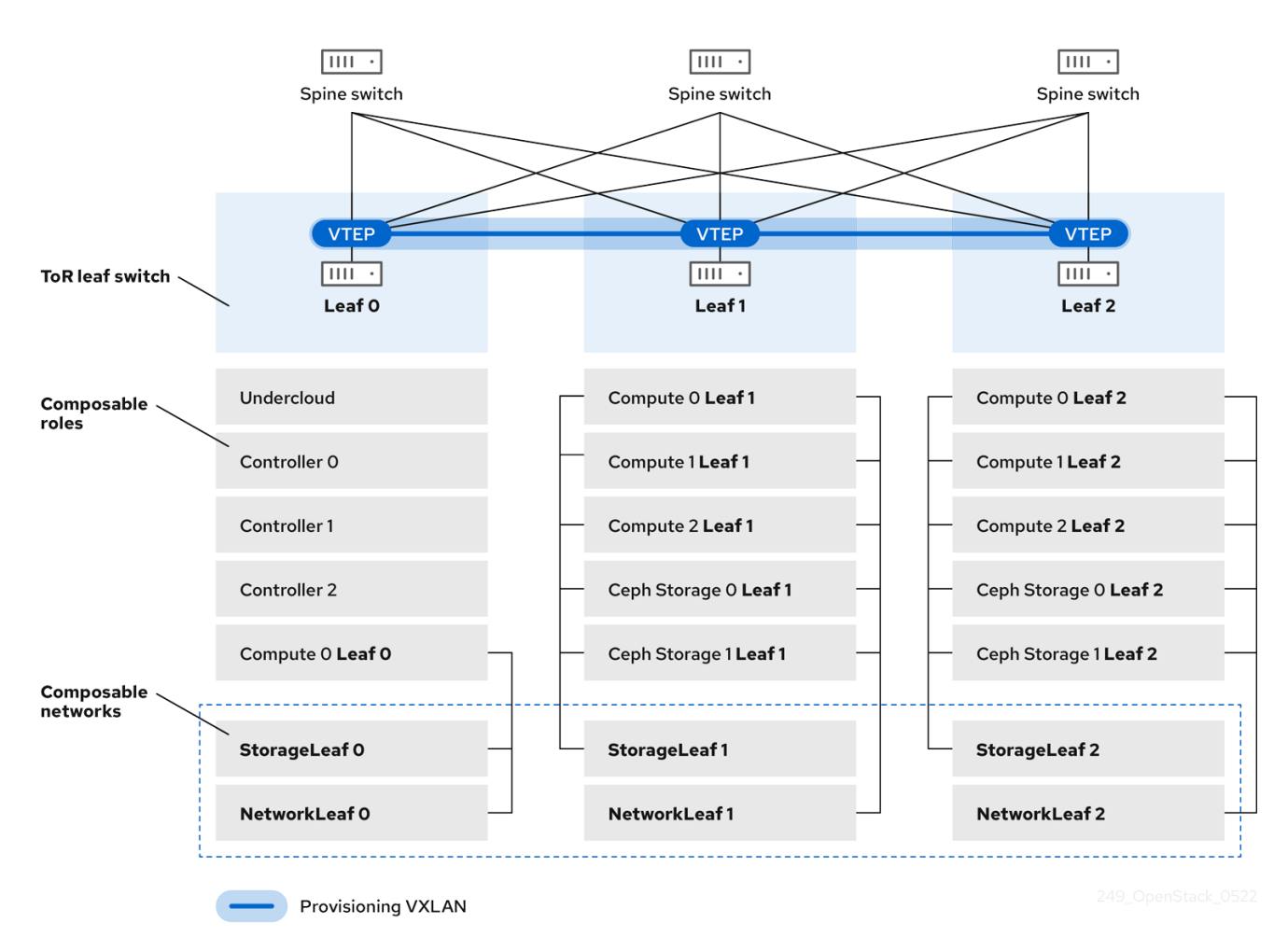

<span id="page-21-0"></span>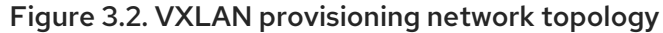

## CHAPTER 4. CONFIGURING THE OVERCLOUD

<span id="page-22-0"></span>Use Red Hat OpenStack Platform (RHOSP) director to install and configure spine leaf networking in the RHOSP overcloud. The high-level steps are:

- 1. Define the [overcloud](#page-23-0) networks for each leaf .
- 2. Create a [composable](#page-25-0) role for each leaf and attach the composable network to each respective role.
- 3. Create a unique NIC [configuration](#page-27-0) for each role .
- 4. Set the control plane [parameters](#page-29-0) and the change bridge mappings so that each leaf routes traffic through the specific bridge or VLAN on that leaf.
- 5. Define virtual IPs (VIPs) for your overcloud [endpoints,](#page-31-0) and identify the subnet for each VIP .
- 6. Provision your [overcloud](#page-33-0) networks and overcloud VIPs .
- 7. Register the bare metal nodes in your [overcloud](#page-35-0) .

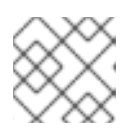

#### **NOTE**

Skip steps 7, 8, and 9 if you are using pre-provisioned bare metal nodes.

- 8. [Introspect](#page-37-1) the bare metal nodes in your overcloud .
- 9. [Provision](#page-38-0) bare metal nodes.
- 10. Deploy your overcloud using the [configuration](#page-41-0) you set in the earlier steps .

## <span id="page-22-1"></span>4.1. DEFINING THE LEAF NETWORKS

The Red Hat OpenStack Platform (RHOSP) director creates the overcloud leaf networks from a YAMLformatted, custom network definition file that you construct. This custom network definition file lists each composable network and its attributes and also defines the subnets needed for each leaf.

Complete the following steps to create a YAML-formatted, custom network definition file that contains the specifications for your spine-leaf network on the overcloud. Later, the provisioning process creates a heat environment file from your network definition file that you will include when you deploy your RHOSP overcloud.

#### **Prerequisites**

Access to the undercloud host and credentials for the **stack** user.

#### **Procedure**

- 1. Log in to the undercloud host as the **stack** user.
- 2. Source the **stackrc** undercloud credential file:

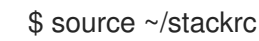

<span id="page-23-0"></span>3. Create a **templates** directory under **/home/stack**:

\$ mkdir /home/stack/templates

4. Use the default template, **routed-networks.yaml**, template as a basis to create a custom network definition template for your environment, by copying it to your **templates** directory:

#### Example

\$ cp /usr/share/openstack-tripleo-heat-templates/network-data-samples/\ routed-networks.yaml \ /home/stack/templates/spine-leaf-networks-data.yaml

5. Edit your copy of the network definition template to define each base network and respective leaf subnets as a composable network item.

#### TIP

For information, see Network definition file [configuration](https://access.redhat.com/documentation/en-us/red_hat_openstack_platform/17.0/html/director_installation_and_usage/assembly_configuring-overcloud-networking_installing-director-on-the-undercloud#ref_network-data-yaml-options_overcloud_networking) options in the *Director Installation and Usage* guide.

#### Example

The following example demonstrates how to define the Internal API network and its leaf networks:

```
- name: InternalApi
 name_lower: internal_api
 vip: true
 mtu: 1500
 subnets:
  internal_api_subnet:
   ip_subnet: 172.16.32.0/24
   gateway_ip: 172.16.32.1
   allocation_pools:
    - start: 172.16.32.4
      end: 172.16.32.250
   vlan: 20
  internal_api_leaf1_subnet:
   ip_subnet: 172.16.33.0/24
   gateway_ip: 172.16.33.1
   allocation_pools:
    - start: 172.16.33.4
      end: 172.16.33.250
   vlan: 30
  internal_api_leaf2_subnet:
   ip_subnet: 172.16.34.0/24
   gateway_ip: 172.16.34.1
   allocation_pools:
    - start: 172.16.34.4
      end: 172.16.34.250
   vlan: 40
```
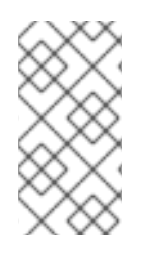

## **NOTE**

You do not define the Control Plane networks in your custom network definition template because the undercloud has already created these networks. However, you must set the parameters manually so that the overcloud can configure the NICs accordingly. For more information, see [Configuring](https://access.redhat.com/documentation/en-us/red_hat_openstack_platform/17.0/html/spine_leaf_networking/assembly_configuring-routed-spine-leaf-in-the-undercloud) routed spine-leaf in the undercloud.

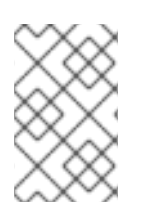

## **NOTE**

There is currently no automatic validation for the network subnet and **allocation\_pools** values. Ensure that you define these values consistently and that there is no conflict with existing networks.

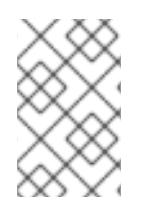

## **NOTE**

Add the **vip** parameter and set the value to **true** for the networks that host the Controller-based services. In this example, the **InternalApi** network contains these services.

#### Next steps

- 1. Note the path and file name of the custom network definition file that you have created. You will need this information later when you provision your networks for the RHOSP overcloud.
- 2. Proceed to the next step Defining leaf roles and [attaching](#page-25-0) networks .

#### Additional resources

Network definition file [configuration](https://access.redhat.com/documentation/en-us/red_hat_openstack_platform/17.0/html/director_installation_and_usage/assembly_configuring-overcloud-networking_installing-director-on-the-undercloud#ref_network-data-yaml-options_overcloud_networking) options in the *Director Installation and Usage* guide

## <span id="page-24-0"></span>4.2. DEFINING LEAF ROLES AND ATTACHING NETWORKS

The Red Hat OpenStack Platform (RHOSP) director creates a composable role for each leaf and attaches the composable network to each respective role from a roles template that you construct. Start by copying the default Controller, Compute, and Ceph Storage roles from the director core templates, and modifying these to meet your environment's needs. After you have created all of the individual roles, you run the **openstack overcloud roles generate** command to concatenate them into one large custom roles data file.

### **Prerequisites**

Access to the undercloud host and credentials for the **stack** user.

#### Procedure

- 1. Log in to the undercloud host as the **stack** user.
- 2. Source the **stackrc** undercloud credential file:

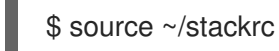

3. Copy the default roles for Controller, Compute, and Ceph Storage roles that ship with RHOSP to the home directory of the **stack** user. Rename the files to reflect that they are leaf 0:

<span id="page-25-0"></span>\$ cp /usr/share/openstack-tripleo-heat-templates/roles/Controller.yaml ~/roles/Controller0.yaml \$ cp /usr/share/openstack-tripleo-heat-templates/roles/Compute.yaml ~/roles/Compute0.yaml \$ cp /usr/share/openstack-tripleo-heat-templates/roles/CephStorage.yaml ~/roles/CephStorage0.yaml

- 4. Copy the leaf 0 files as a basis for your leaf 1 and leaf 2 files:
	- \$ cp ~/roles/Compute0.yaml ~/roles/Compute1.yaml \$ cp ~/roles/Compute0.yaml ~/roles/Compute2.yaml \$ cp ~/roles/CephStorage0.yaml ~/roles/CephStorage1.yaml \$ cp ~/roles/CephStorage0.yaml ~/roles/CephStorage2.yaml
- 5. Edit the parameters in each file to align with their respective leaf parameters.

#### TIP

For [information](https://access.redhat.com/documentation/en-us/red_hat_openstack_platform/17.0/html/director_installation_and_usage/assembly_composable-services-and-custom-roles#ref_examining-role-parameters_composable-services-and-custom-roles) about the various parameters in a roles data template, see Examining role parameters in the *Director Installation and Usage* guide.

#### Example - ComputeLeaf0

- name: ComputeLeaf0 HostnameFormatDefault: '%stackname%-compute-leaf0-%index%'

#### Example - CephStorageLeaf0

- name: CephStorageLeaf0 HostnameFormatDefault: '%stackname%-cephstorage-leaf0-%index%'

6. Edit the **network** parameter in the leaf 1 and leaf 2 files so that they align with the respective leaf network parameters.

#### Example - ComputeLeaf1

- name: ComputeLeaf1 networks: InternalApi: subnet: internal\_api\_leaf1 Tenant: subnet: tenant\_leaf1 Storage: subnet: storage\_leaf1

#### Example - CephStorageLeaf1

- name: CephStorageLeaf1 networks: Storage: subnet: storage\_leaf1 StorageMgmt: subnet: storage\_mgmt\_leaf1

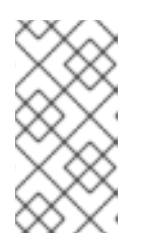

## **NOTE**

This applies only to leaf 1 and leaf 2. The **network** parameter for leaf 0 retains the base subnet values, which are the lowercase names of each subnet combined with a **subnet** suffix. For example, the Internal API for leaf 0 is **internal\_api\_subnet**.

7. When your role configuration is complete, run the **overcloud roles generate** command to generate the full roles data file.

## Example

\$ openstack overcloud roles generate --roles-path ~/roles -o spine-leaf-roles-data.yaml Controller Compute Compute1 Compute2 CephStorage CephStorage1 CephStorage2

This creates one custom roles data file that includes all of the custom roles for each respective leaf network.

## Next steps

- 1. Note the path and file name of the custom roles data file that the **overcloud roles generate** command has output. You will need this information later when you deploy your overcloud.
- 2. Proceed to the next step Creating a custom NIC [configuration](#page-27-0) for leaf roles .

### Additional resources

Examining role [parameters](https://access.redhat.com/documentation/en-us/red_hat_openstack_platform/17.0/html/director_installation_and_usage/assembly_composable-services-and-custom-roles#ref_examining-role-parameters_composable-services-and-custom-roles) in the *Director Installation and Usage* guide

## <span id="page-26-0"></span>4.3. CREATING A CUSTOM NIC CONFIGURATION FOR LEAF ROLES

Each role that the Red Hat OpenStack Platform (RHOSP) director creates requires a unique NIC configuration. Complete the following steps to create a custom set of NIC templates and a custom environment file that maps the custom templates to the respective role.

### Prerequisites

- Access to the undercloud host and credentials for the **stack** user.
- You have a custom network definition file.
- You have a custom roles data file.

### Procedure

- 1. Log in to the undercloud host as the **stack** user.
- 2. Source the **stackrc** undercloud credential file:

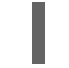

\$ source ~/stackrc

3. Copy the content from one of the default NIC templates to use as a basis for a custom template for your NIC configuration.

## <span id="page-27-0"></span>Example

In this example, the **single-nic-vlans** NIC template is being copied and will be used as the basis for a custom template for your NIC configuration:

\$ cp -r /usr/share/ansible/roles/tripleo\_network\_config/\ templates/single-nic-vlans/\* /home/stack/templates/spine-leaf-nics/.

4. Edit each NIC configuration in the NIC templates that you copied in the earlier step to reflect the specifics for your spine-leaf topology.

## Example

```
\frac{1}{6} set mtu list = [ctlplane mtu] %}
{% for network in role_networks %}
\{ mtu_list.append(lookup('vars', networks_lower[network] ~ '_mtu')) \}{%- endfor %}
\frac{1}{6} set min viable_mtu = mtu_list | max %}
network_config:
- type: ovs_bridge
 name: {{ neutron_physical_bridge_name }}
 mtu: {{ min_viable_mtu }}
 use dhcp: false
 dns_servers: {{ ctlplane_dns_nameservers }}
 domain: {{ dns_search_domains }}
 addresses:
 - ip_netmask: {{ ctlplane_ip }}/{{ ctlplane_subnet_cidr }}
 routes: {{ ctlplane host routes }}
 members:
 - type: interface
  name: nic1
  mtu: \{ \} min viable mtu \}# force the MAC address of the bridge to this interface
  primary: true
{% for network in role_networks %}
 - type: vlan
  mtu: {{ lookup('vars', networks_lower[network] ~ '_mtu') }}
  vlan_id: {{ lookup('vars', networks_lower[network] ~ '_vlan_id') }}
  addresses:
  - ip_netmask:
     \{ lookup('vars', networks lower[network] ~ '_ip') \}/\{ lookup('vars',
networks_lower[network] ~ '_cidr') }}
  routes: {\{ lookup('vars', networks_lower[network] ~ '_host_routes') }}
{% endfor %}
```
## TIP

For more information, see Custom network interface [templates](https://access.redhat.com/documentation/en-us/red_hat_openstack_platform/17.0/html/director_installation_and_usage/assembly_configuring-overcloud-networking_installing-director-on-the-undercloud#assembly_custom-network-interface-templates) in the *Director Installation and Usage* guide.

5. Create a custom environment file, such as **spine-leaf-nic-roles-map.yaml**, that contains a **parameter defaults** section that maps the custom NIC templates to each custom role.

#### parameter\_defaults:

%%ROLE%%NetworkConfigTemplate: <path\_to\_ansible\_jinja2\_nic\_config\_file>

#### Example

parameter\_defaults:

Controller0NetworkConfigTemplate: '/home/stack/templates/spine-leaf-nics/single-nicvlans.j2'

Controller1NetworkConfigTemplate: '/home/stack/templates/spine-leaf-nics/single-nicvlans.j2'

Controller2NetworkConfigTemplate: '/home/stack/templates/spine-leaf-nics/single-nicvlans.j2'

ComputeLeaf0NetworkConfigTemplate: '/home/stack/templates/spine-leaf-nics/single-nicvlans.j2'

ComputeLeaf1NetworkConfigTemplate: '/home/stack/templates/spine-leaf-nics/single-nicvlans.j2'

ComputeLeaf2NetworkConfigTemplate: '/home/stack/templates/spine-leaf-nics/single-nicvlans.j2'

CephStorage0NetworkConfigTemplate: '/home/stack/templates/spine-leaf-nics/single-nicvlans.j2'

CephStorage1NetworkConfigTemplate: '/home/stack/templates/spine-leaf-nics/single-nicvlans.j2'

CephStorage2NetworkConfigTemplate: '/home/stack/templates/spine-leaf-nics/single-nicvlans.j2'

#### Next steps

- 1. Note the path and file name of your custom NIC templates and the custom environment file that maps the custom NIC templates to each custom role. You will need this information later when you deploy your overcloud.
- 2. Proceed to the next step Mapping separate networks and setting control plane [parameters](#page-29-0) .

#### Additional resources

Custom network interface [templates](https://access.redhat.com/documentation/en-us/red_hat_openstack_platform/17.0/html/director_installation_and_usage/assembly_configuring-overcloud-networking_installing-director-on-the-undercloud#assembly_custom-network-interface-templates) in the *Director Installation and Usage* guide

## <span id="page-28-0"></span>4.4. MAPPING SEPARATE NETWORKS AND SETTING CONTROL PLANE PARAMETERS

In a spine leaf architecture, each leaf routes traffic through the specific bridge or VLAN on that leaf, which is often the case with edge computing scenarios. So, you must change the default mappings where the Red Hat OpenStack Platform (RHOSP) Controller and Compute network configurations use a **br-ex** bridge.

The RHOSP director creates the control plane network during undercloud creation. However, the overcloud requires access to the control plane for each leaf. To enable this access, you must define additional parameters in your deployment.

Complete the following steps to create a custom network environment file that contains the separate network mappings and sets access to the control plane networks for the overcloud.

#### **Prerequisites**

<span id="page-29-0"></span>Access to the undercloud host and credentials for the **stack** user.

#### Procedure

- 1. Log in to the undercloud host as the **stack** user.
- 2. Source the **stackrc** undercloud credential file:

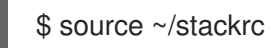

3. In a new custom environment file, such as **spine-leaf-ctlplane.yaml**, create a **parameter\_defaults** section and set the **NeutronBridgeMappings** parameter for each leaf that uses the default **br-ex** bridge.

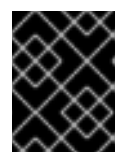

#### IMPORTANT

The name of the custom environment file that you create to contain your network definition must end in either **.yaml** or **.template**.

For flat network mappings, list each leaf in the **NeutronFlatNetworks** parameter and set the **NeutronBridgeMappings** parameter for each leaf:

#### Example

parameter\_defaults: NeutronFlatNetworks: leaf0,leaf1,leaf2 Controller0Parameters: NeutronBridgeMappings: "leaf0:br-ex"

Controller1Parameters: NeutronBridgeMappings: "leaf0:br-ex"

Controller2Parameters: NeutronBridgeMappings: "leaf0:br-ex"

Compute0Parameters: NeutronBridgeMappings: "leaf0:br-ex"

Compute1Parameters: NeutronBridgeMappings: "leaf1:br-ex"

Compute2Parameters: NeutronBridgeMappings: "leaf2:br-ex"

#### TIP

For more information, see Chapter 17. Networking (neutron) [Parameters](https://access.redhat.com/documentation/en-us/red_hat_openstack_platform/17.0/html/overcloud_parameters/ref_networking-neutron-parameters_overcloud_parameters) in the *Overcloud Parameters* guide

For VLAN network mappings, add **vlan** to **NeutronNetworkType**, and by using **NeutronNetworkVLANRanges**, map VLANs for the leaf networks:

#### Example

parameter\_defaults: NeutronNetworkType: 'geneve,vlan' NeutronNetworkVLANRanges: 'leaf0:1:1000,leaf1:1:1000,leaf2:1:1000'

Controller0Parameters: NeutronBridgeMappings: "leaf0:br-ex"

Controller1Parameters: NeutronBridgeMappings: "leaf0:br-ex"

Controller2Parameters: NeutronBridgeMappings: "leaf0:br-ex"

Compute0Parameters: NeutronBridgeMappings: "leaf0:br-ex"

Compute1Parameters: NeutronBridgeMappings: "leaf1:br-ex"

Compute2Parameters: NeutronBridgeMappings: "leaf2:br-ex"

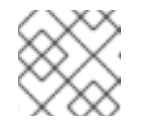

## **NOTE**

You can use both flat networks and VLANs in your spine-leaf topology.

4. Add the control plane subnet mapping for each spine-leaf network by using the **<role>ControlPlaneSubnet** parameter:

### Example

parameter\_defaults: NeutronFlatNetworks: leaf0,leaf1,leaf2 Controller0Parameters: NeutronBridgeMappings: "leaf0:br-ex" ControllerControlPlaneSubnet: leaf0 Controller1Parameters: NeutronBridgeMappings: "leaf0:br-ex" Controller1ControlPlaneSubnet: leaf0 Controller2Parameters: NeutronBridgeMappings: "leaf0:br-ex" Controller2ControlPlaneSubnet: leaf0 Compute0Parameters: NeutronBridgeMappings: "leaf0:br-ex" Compute0ControlPlaneSubnet: leaf0 CephStorage0Parameters: CephStorage0ControlPlaneSubnet: leaf0 Compute1Parameters: NeutronBridgeMappings: "leaf1:br-ex" Compute1ControlPlaneSubnet: leaf1 CephStorage1Parameters: CephStorage1ControlPlaneSubnet: leaf1 Compute2Parameters: NeutronBridgeMappings: "leaf2:br-ex"

Compute2ControlPlaneSubnet: leaf2 CephStorage2Parameters: CephStorage2ControlPlaneSubnet: leaf2

#### Next steps

- 1. Note the path and file name of the custom network environment file that you have created. You will need this information later when you deploy your overcloud.
- 2. Proceed to the next step Setting the subnet for virtual IP [addresses](#page-31-0) .

#### Additional resources

Chapter 17. Networking (neutron) [Parameters](https://access.redhat.com/documentation/en-us/red_hat_openstack_platform/17.0/html/overcloud_parameters/ref_networking-neutron-parameters_overcloud_parameters) in the *Overcloud Parameters* guide

## <span id="page-31-0"></span>4.5. SETTING THE SUBNET FOR VIRTUAL IP ADDRESSES

The Red Hat OpenStack Platform (RHOSP) Controller role typically hosts virtual IP (VIP) addresses for each network. By default, the RHOSP overcloud takes the VIPs from the base subnet of each network except for the control plane. The control plane uses **ctlplane-subnet**, which is the default subnet name created during a standard undercloud installation.

In this spine-leaf scenario, the default base provisioning network is **leaf0** instead of **ctlplane-subnet**. This means that you must add overriding values to the **VipSubnetMap** parameter to change the subnet that the control plane VIP uses.

Additionally, if the VIPs for each network do not use the base subnet of one or more networks, you must add additional overrides to the **VipSubnetMap** parameter to ensure that the RHOSP director creates VIPs on the subnet associated with the L2 network segment that connects the Controller nodes.

Complete the following steps to create a YAML-formatted, custom network VIP definition file that contains the overrides for your VIPs on the overcloud. Later, the provisioning process creates a heat environment file from your network VIP definition file that you will include when you deploy your RHOSP overcloud. You will also use your network VIP definition file when you run the **overcloud deploy** command.

#### **Prerequisites**

Access to the undercloud host and credentials for the **stack** user.

#### Procedure

- 1. Log in to the undercloud host as the **stack** user.
- 2. Source the **stackrc** undercloud credential file:

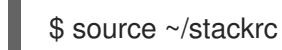

- 3. In a new custom network VIP definition template, such as **spine-leaf-vip-data.yaml**, create a **parameter\_defaults** section and add the **VipSubnetMap** parameter based on your requirements.
	- If you use **leaf0** for the provisioning-control plane network, set the **ctlplane** VIP remapping to **leaf0**:

п

parameter\_defaults: VipSubnetMap: ctlplane: leaf0

## TIP

For more information, see Configuring and [provisioning](https://access.redhat.com/documentation/en-us/red_hat_openstack_platform/17.0/html/director_installation_and_usage/assembly_provisioning-and-deploying-your-overcloud#proc_configuring-and-provisioning-network-vips-for-the-overcloud_network_provisioning) network VIPs for the overcloud in the *Director Installation and Usage* guide.

If you use a different leaf for multiple VIPs, set the VIP remapping to suit these requirements. For example, use the following snippet to configure the **VipSubnetMap** parameter to use **leaf1** for all VIPs:

parameter\_defaults: VipSubnetMap: ctlplane: leaf1 redis: internal\_api\_leaf1 InternalApi: internal\_api\_leaf1 Storage: storage\_leaf1 StorageMgmt: storage\_mgmt\_leaf1

#### Next steps

- 1. Note the path and file name of the custom network VIP definition template that you have created. You will need this information later when you provision your network VIPs for the RHOSP overcloud.
- 2. Proceed to the next step [Provisioning](#page-33-0) networks and VIPs for the overcloud .

#### Additional resources

Chapter 17. Networking (neutron) [Parameters](https://access.redhat.com/documentation/en-us/red_hat_openstack_platform/17.0/html/overcloud_parameters/ref_networking-neutron-parameters_overcloud_parameters) in the *Overcloud Parameters* guide

## <span id="page-32-0"></span>4.6. PROVISIONING NETWORKS AND VIPS FOR THE OVERCLOUD

The Red Hat OpenStack Platform (RHOSP) provisioning process creates a heat environment file from your network definition file that contains your network specifications. If you are using VIPs, the RHOSP provisioning process works the same way: RHOSP creates a heat environment file from your VIP definition file that contains your VIP specifications. After you provision your networks and VIPs, you have two heat environment files that you will use later to deploy your overcloud.

### Prerequisites

- Access to the undercloud host and credentials for the **stack** user.
- You have a network configuration template.
- If you are using VIPs, you have a VIP definition template.

#### Procedure

1. Log in to the undercloud host as the **stack** user.

<span id="page-33-0"></span>2. Source the **stackrc** undercloud credential file:

\$ source ~/stackrc

3. Using the network configuration template that was created earlier, provision your overcloud networks, using the **--output** option to name the file that the **overcloud network provision** command outputs:

### TIP

For more information, see Configuring and [provisioning](https://access.redhat.com/documentation/en-us/red_hat_openstack_platform/17.0/html/director_installation_and_usage/assembly_provisioning-and-deploying-your-overcloud#proc_configuring-and-provisioning-overcloud-network-definitions_network_provisioning) overcloud network definitions in the *Director Installation and Usage* guide.

## Example

\$ openstack overcloud network provision \ --output spine-leaf-networks-provisioned.yaml \ /home/stack/templates/spine\_leaf\_networks\_data.yaml

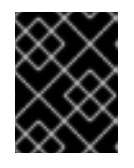

## IMPORTANT

The name of the output file that you specify must end in either **.yaml** or **.template**.

4. Using the VIP definition file created earlier, provision your overcloud VIPs, using the **--output** option to name the file that the **overcloud network provision** command outputs:

### TIP

For more information, see Configuring and [provisioning](https://access.redhat.com/documentation/en-us/red_hat_openstack_platform/17.0/html/director_installation_and_usage/assembly_provisioning-and-deploying-your-overcloud#proc_configuring-and-provisioning-network-vips-for-the-overcloud_network_provisioning) network VIPs for the overcloud in the *Director Installation and Usage* guide.

\$ openstack overcloud network vip provision \ --stack spine\_leaf\_overcloud \ --output spine-leaf-vips\_provisioned.yaml \ /home/stack/templates/spine\_leaf\_vip\_data.yaml

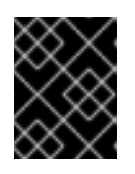

### IMPORTANT

The name of the output file that you specify must end in either **.yaml** or **.template**.

5. Note the path and file names of the generated output files. You will need this information later when you deploy your overcloud.

### Verification

You can use the following commands to confirm that the command created your overcloud networks and subnets:

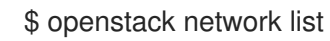

- \$ openstack subnet list
- \$ openstack network show <network>
- \$ openstack subnet show <subnet>
- \$ openstack port list
- \$ openstack port show <port>

Replace <network>, <subnet>, and <port> with the name or UUID of the network, subnet, and port that you want to check.

#### Next steps

- 1. If you are using pre-provisioned nodes, skip to Running the overcloud [deployment](#page-41-0) command .
- 2. Otherwise, proceed to the next step [Registering](#page-35-0) bare metal nodes on the overcloud .

#### Additional resources

- Configuring and [provisioning](https://access.redhat.com/documentation/en-us/red_hat_openstack_platform/17.0/html/director_installation_and_usage/assembly_provisioning-and-deploying-your-overcloud#proc_configuring-and-provisioning-overcloud-network-definitions_network_provisioning) overcloud network definitions in the *Director Installation and Usage* guide
- Configuring and [provisioning](https://access.redhat.com/documentation/en-us/red_hat_openstack_platform/17.0/html/director_installation_and_usage/assembly_provisioning-and-deploying-your-overcloud#proc_configuring-and-provisioning-network-vips-for-the-overcloud_network_provisioning) network VIPs for the overcloud in the *Director Installation and Usage* guide
- [overcloud](https://access.redhat.com/documentation/en-us/red_hat_openstack_platform/17.0/html/command_line_interface_reference/overcloud#overcloud_network_provision) network provision in the *Command Line Interface Reference*
- [overcloud](https://access.redhat.com/documentation/en-us/red_hat_openstack_platform/17.0/html/command_line_interface_reference/overcloud#overcloud_network_vip_provision) network vip provision in the *Command Line Interface Reference*

## <span id="page-34-0"></span>4.7. REGISTERING BARE METAL NODES ON THE OVERCLOUD

Registering your physical machines is the first of three steps for provisioning bare metal nodes. Red Hat OpenStack Platform (RHOSP) director requires a custom node definition template that specifies the hardware and power management details of your physical machines. You can create this template in JSON or YAML formats. After you register your physical machines as bare metal nodes, you introspect them, and then you finally provision them.

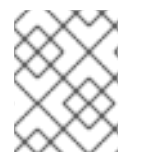

## **NOTE**

If you are using pre-provisioned bare metal nodes then you can skip registering and introspecting bare metal nodes on the overcloud.

### **Prerequisites**

Access to the undercloud host and credentials for the **stack** user.

#### Procedure

- 1. Log in to the undercloud host as the **stack** user.
- 2. Source the **stackrc** undercloud credential file:

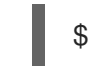

\$ source ~/stackrc

3. Inside a new node definition template, such as **barematal-nodes.yaml**, create a list of your physical machines that specifies their hardware and power management details.

## <span id="page-35-0"></span>Example

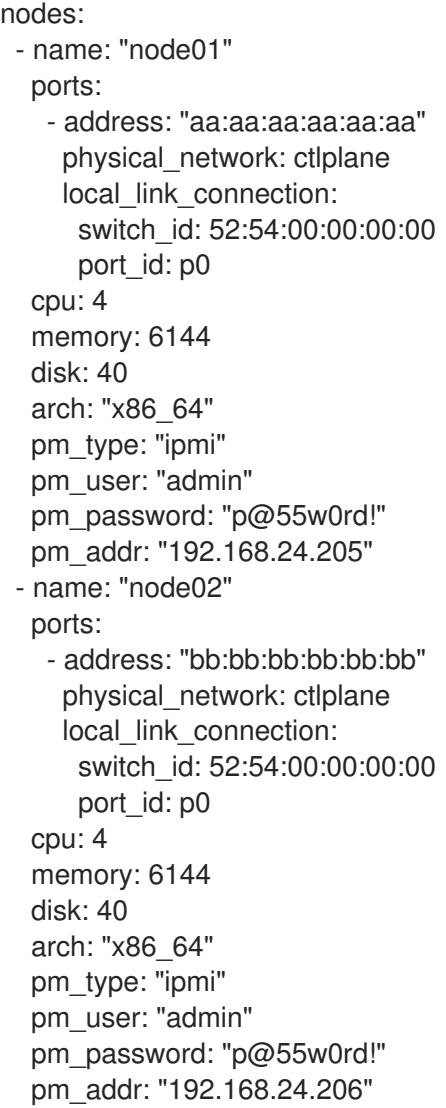

### TIP

For more information about template parameter values and for a JSON example, see [Registering](https://access.redhat.com/documentation/en-us/red_hat_openstack_platform/17.0/html/director_installation_and_usage/assembly_provisioning-and-deploying-your-overcloud#proc_registering-nodes-for-the-overcloud_ironic_provisioning) nodes for the overcloud in the *Director Installation and Usage* guide.

4. Verify the template formatting and syntax.

### Example

\$ openstack overcloud node import --validate-only ~/templates/\ baremetal-nodes.yaml

- 5. Correct any errors and save your node definition template.
- 6. Import your node definition template to RHOSP director to register each node from your template into director:

#### Example

\$ openstack overcloud node import ~/baremetal-nodes.yaml

## Verification

When the node registration and configuration is complete, confirm that director has successfully registered the nodes:

\$ openstack baremetal node list

The **baremetal node list** command should include the imported nodes and the status should be **manageable**.

#### Next steps

• Proceed to the next step, [Introspecting](#page-37-1) bare metal nodes on the overcloud.

#### Additional resources

- [Registering](https://access.redhat.com/documentation/en-us/red_hat_openstack_platform/17.0/html/director_installation_and_usage/assembly_provisioning-and-deploying-your-overcloud#proc_registering-nodes-for-the-overcloud_ironic_provisioning) nodes for the overcloud in the *Director Installation and Usage* guide.
- [overcloud](https://access.redhat.com/documentation/en-us/red_hat_openstack_platform/17.0/html/command_line_interface_reference/overcloud#overcloud_node_import) node import in the *Command Line Interface Reference*

## <span id="page-36-0"></span>4.8. INTROSPECTING BARE METAL NODES ON THE OVERCLOUD

After you register a physical machine as a bare metal node, you can automatically add its hardware details and create ports for each of its Ethernet MAC addresses by using Red Hat OpenStack Platform (RHOSP) director introspection. After you perform introspection on your bare metal nodes, the final step is to provision them.

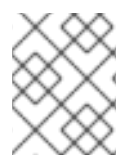

### **NOTE**

If you are using pre-provisioned bare metal nodes then you can skip registering and introspecting bare metal nodes on the overcloud.

### **Prerequisites**

- Access to the undercloud host and credentials for the **stack** user.
- You have registered your bare metal nodes for your overcloud with RHOSP.

#### Procedure

- 1. Log in to the undercloud host as the **stack** user.
- 2. Source the undercloud credentials file:

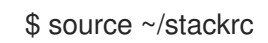

3. Run the pre-introspection validation group to check the introspection requirements:

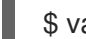

validation run --group pre-introspection

- 4. Review the results of the validation report.
- 5. (Optional) Review detailed output from a specific validation:

<span id="page-37-1"></span>\$ validation history get --full <UUID>

Replace <UUID> with the UUID of the specific validation from the report that you want to review.

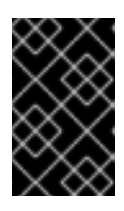

### IMPORTANT

A **FAILED** validation does not prevent you from deploying or running RHOSP. However, a **FAILED** validation can indicate a potential issue with a production environment.

6. Inspect the hardware attributes of all nodes:

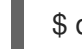

\$ openstack overcloud node introspect --all-manageable --provide

#### TIP

For more information, see Using director [introspection](https://access.redhat.com/documentation/en-us/red_hat_openstack_platform/17.0/html/director_installation_and_usage/assembly_provisioning-and-deploying-your-overcloud#proc_using-director-introspection-to-collect-bare-metal-node-hardware-information_ironic_provisioning) to collect bare metal node hardware information in the *Director Installation and Usage* guide.

Monitor the introspection progress logs in a separate terminal window:

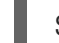

\$ sudo tail -f /var/log/containers/ironic-inspector/ironic-inspector.log

#### Verification

After the introspection completes, all nodes change to an available state.

#### Next steps

• Proceed to the next step, [Provisioning](#page-38-0) bare metal nodes for the overcloud.

#### Additional resources

- Using director [introspection](https://access.redhat.com/documentation/en-us/red_hat_openstack_platform/17.0/html/director_installation_and_usage/assembly_provisioning-and-deploying-your-overcloud#proc_using-director-introspection-to-collect-bare-metal-node-hardware-information_ironic_provisioning) to collect bare metal node hardware information in the *Director Installation and Usage* guide
- overcloud node [introspect](https://access.redhat.com/documentation/en-us/red_hat_openstack_platform/17.0/html/command_line_interface_reference/overcloud#overcloud_node_introspect) in the *Command Line Interface Reference*

## <span id="page-37-0"></span>4.9. PROVISIONING BARE METAL NODES FOR THE OVERCLOUD

To provision your bare metal nodes for Red Hat OpenStack Platform (RHOSP), you define the quantity and attributes of the bare metal nodes that you want to deploy in a node definition file in YAML format, and assign overcloud roles to these nodes. You also define the network layout of the nodes.

The provisioning process creates a heat environment file from your node definition file. This heat environment file contains the node specifications you configured in your node definition file, including node count, predictive node placement, custom images, and custom NICs. When you deploy your overcloud, include this file in the deployment command. The provisioning process also provisions the port resources for all networks defined for each node or role in the node definition file.

<span id="page-38-0"></span>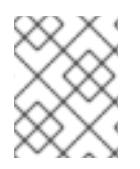

## **NOTE**

If you are using pre-provisioned bare metal nodes then you can skip provisioning bare metal nodes on the overcloud.

#### Prerequisites

- Access to the undercloud host and credentials for the **stack** user.
- The bare metal nodes are registered, introspected, and available for provisioning and deployment.

#### Procedure

- 1. Log in to the undercloud host as the **stack** user.
- 2. Source the **stackrc** undercloud credential file:

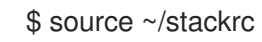

3. Create a bare metal nodes definition file, such as **spine-leaf-baremetal-nodes.yaml**, and define the node count for each role that you want to provision.

### Example

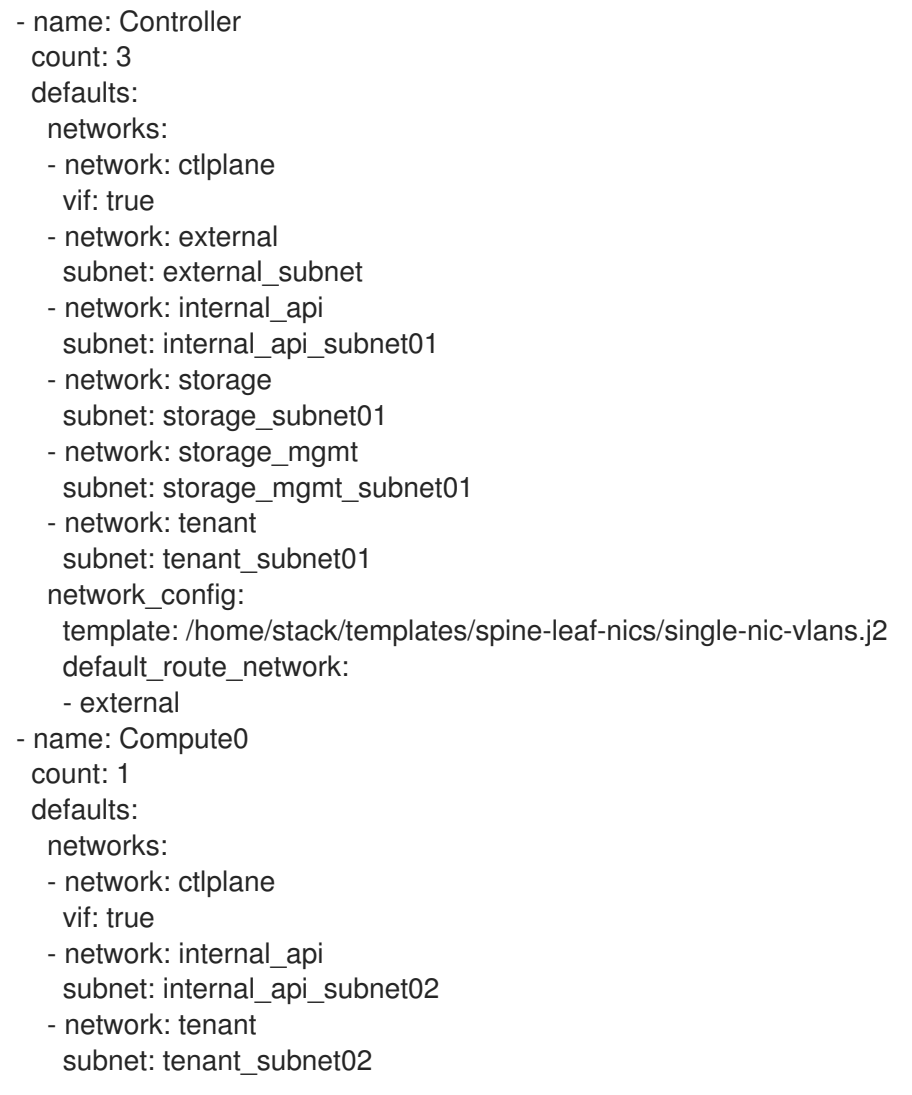

- network: storage subnet: storage\_subnet02 network\_config: template: /home/stack/templates/spine-leaf-nics/single-nic-vlans.j2 - name: Compute1 ...

#### TIP

For more information about the properties that you can set bare metal node definition file, see [Provisioning](https://access.redhat.com/documentation/en-us/red_hat_openstack_platform/17.0/html/director_installation_and_usage/assembly_provisioning-and-deploying-your-overcloud#proc_provisioning-bare-metal-nodes-for-the-overcloud_ironic_provisioning) bare metal nodes for the overcloud in the *Director Installation and Usage* guide.

4. Provision the overcloud bare metal nodes, using the **overcloud node provision** command.

#### Example

\$ openstack overcloud node provision \

- --stack spine\_leaf\_overcloud \
- --network-config \
- --output spine-leaf-baremetal-nodes-provisioned.yaml \
- /home/stack/templates/spine-leaf-baremetal-nodes.yaml

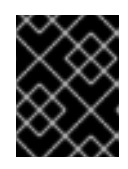

## IMPORTANT

The name of the output file that you specify must end in either **.yaml** or **.template**.

5. Monitor the provisioning progress in a separate terminal. When provisioning is successful, the node state changes from **available** to **active**:

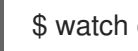

\$ watch openstack baremetal node list

6. Use the **metalsmith** tool to obtain a unified view of your nodes, including allocations and ports:

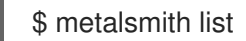

7. Note the path and file name of the generated output file. You will need this information later when you deploy your overcloud.

#### Verification

Confirm the association of nodes to hostnames:  $\bullet$ 

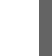

\$ openstack baremetal allocation list

#### Next steps

Proceed to the next step Deploying a [spine-leaf](#page-41-0) enabled overcloud .

#### Additional resources

[Provisioning](https://access.redhat.com/documentation/en-us/red_hat_openstack_platform/17.0/html/director_installation_and_usage/assembly_provisioning-and-deploying-your-overcloud#proc_provisioning-bare-metal-nodes-for-the-overcloud_ironic_provisioning) bare metal nodes for the overcloud in the *Director Installation and Usage* guide

## <span id="page-40-0"></span>4.10. DEPLOYING A SPINE-LEAF ENABLED OVERCLOUD

The last step in deploying your Red Hat OpenStack Platform (RHOSP) overcloud is to run the **overcloud deploy** command. This command uses as inputs all of the various overcloud templates and environment files that you have constructed that represents the blueprint of your overcloud. Using these templates and environment files, the RHOSP director installs and configures your overcloud.

## **Prerequisites**

- Access to the undercloud host and credentials for the **stack** user.
- You have performed all of the steps listed in the earlier procedures in this section and have assembled all of the various heat templates and environment files to use as inputs for the **overcloud deploy** command.

#### Procedure

- 1. Log in to the undercloud host as the **stack** user.
- 2. Source the **stackrc** undercloud credential file:

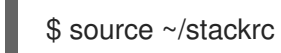

- 3. Collate the custom environment files and custom templates that you need for your overcloud environment, both the unedited heat template files provided with your director installation, and the custom files you created. This should include the following files:
	- Your custom network definition file that contains the specifications for your spine-leaf network on the overcloud, for example, **spine-leaf-networks-data.yaml**. For more information, see Defining the leaf [networks](#page-23-0) .
	- Your custom roles data file that defines a role for each leaf, for example, **spine-leafroles.yaml**.

For more information, see Defining leaf roles and [attaching](#page-25-0) networks

- Your custom environment file that contains the roles and the custom NIC template mappings for each role, for example, **spine-leaf-nic-roles-map.yaml**. For more information, see Creating a custom NIC [configuration](#page-27-0) for leaf roles .
- Your custom network environment file that contains the separate network mappings and sets access to the control plane networks for the overcloud, for example, **spine-leafctlplane.yaml**

For more [information,](#page-29-0) see Mapping separate networks and setting control plane parameters.

- Your custom network VIP definition file that contains the overrides for your VIPs on the overcloud, for example, **spine-leaf-vip-data.yaml**. For more information, see Setting the subnet for virtual IP [addresses](#page-31-0) .
- The output file from provisioning your overcloud networks, for example, **spine-leafnetworks-provisioned.yaml**. For more information, see [Provisioning](#page-33-0) networks and VIPs for the overcloud .
- **•** The output file from provisioning your overcloud VIPs, for example, **spine-leaf-vipsprovisioned.yaml**.

<span id="page-41-0"></span>For more information, see [Provisioning](#page-33-0) networks and VIPs for the overcloud .

- If you are not using pre-provisioned nodes, the output file from provisioning bare-metal nodes, for example, **spine-leaf-baremetal-nodes-provisioned.yaml**. For more information, see [Provisioning](#page-38-0) bare metal nodes for the overcloud .
- Any other custom environment files.
- 4. Enter the **overcloud deploy** command by carefully ordering the custom environment files and custom templates that are inputs to the command.

The general rule is to specify any unedited heat template files first, followed by your custom environment files and custom templates that contain custom configurations, such as overrides to the default properties.

In particular, follow this order for listing the inputs to the **overcloud deploy** command:

- a. Include your custom environment file that contains your custom NIC templates mapped to each role, for example, **spine-leaf-nic-roles-map.yaml**, after **network-environment.yaml**. The **network-environment.yaml** file provides the default network configuration for composable network parameters, that your mapping file overrides. Note that the director renders this file from the **network-environment.j2.yaml** Jinja2 template.
- b. If you created any other spine leaf network environment files, include these environment files after the roles-NIC templates mapping file.
- c. Add any additional environment files. For example, an environment file with your container image locations or Ceph cluster configuration.

#### Example

\

The following command snippet demonstrates the ordering:

- \$ openstack overcloud deploy --templates \
	- -n /home/stack/templates/spine-leaf-networks-data.yaml \
	- -e /usr/share/openstack-tripleo-heat-templates/environments/network-environment.yaml
	- -e /home/stack/templates/spine-leaf-nic-roles-map.yaml \
	- -e /home/stack/templates/spine-leaf-ctlplane.yaml \
	- -e /home/stack/templates/spine-leaf-vip-data.yaml \
	- -e /home/stack/templates/spine-leaf-baremetal-provisioned.yaml \
	- -e /home/stack/templates/spine-leaf-networks-provisioned.yaml \
	- -e /home/stack/templates/spine-leaf-vips-provisioned.yaml \
	- -e /home/stack/containers-prepare-parameter.yaml \
	- -e /home/stack/inject-trust-anchor-hiera.yaml \
	- -r /home/stack/templates/spine-leaf-roles-data.yaml

#### TIP

For more information, see Creating your [overcloud](https://access.redhat.com/documentation/en-us/red_hat_openstack_platform/17.0/html/director_installation_and_usage/assembly_provisioning-and-deploying-your-overcloud#proc_creating-your-overcloud_ironic_provisioning) in the *Director Installation and Usage* guide.

5. Run the **overcloud deploy** command. When the overcloud creation completes, director provides details to access your overcloud.

#### Verification

Perform the steps in Validating your overcloud [deployment](https://access.redhat.com/documentation/en-us/red_hat_openstack_platform/17.0/html/director_installation_and_usage/assembly_provisioning-and-deploying-your-overcloud#proc_validating-your-overcloud-deployment_ironic_provisioning) in the *Director Installation and Usage* guide.

#### Additional resources

- Creating your [overcloud](https://access.redhat.com/documentation/en-us/red_hat_openstack_platform/17.0/html/director_installation_and_usage/assembly_provisioning-and-deploying-your-overcloud#proc_creating-your-overcloud_ironic_provisioning) in the *Director Installation and Usage* guide
- [overcloud](https://access.redhat.com/documentation/en-us/red_hat_openstack_platform/17.0/html/command_line_interface_reference/overcloud#overcloud_deploy) deploy in the *Command Line Interface Reference*

## <span id="page-42-0"></span>4.11. ADDING A NEW LEAF TO A SPINE-LEAF DEPLOYMENT

When increasing network capacity or adding a new physical site, you might need to add a new leaf to your Red Hat OpenStack Platform (RHOSP) spine-leaf network.

### Prerequisites

Your RHOSP deployment uses a spine-leaf network topology.

#### Procedure

- 1. Log in to the undercloud host as the **stack** user.
- 2. Source the **stackrc** undercloud credential file:

\$ source ~/stackrc

3. Open your network definition template, for example, **/home/stack/templates/spine-leafnetworks-data.yaml**. Under the appropriate base network, add a leaf subnet as a composable network item for the new leaf that you are adding.

### Example

In this example, a subnet entry for the new leaf (**leaf3**) has been added:

```
- name: InternalApi
 name_lower: internal_api
 vip: true
 vlan: 10
 ip_subnet: '172.18.0.0/24'
 allocation_pools: [{'start': '172.18.0.4', 'end': '172.18.0.250'}]
 gateway_ip: '172.18.0.1'
 subnets:
  internal api leaf1:
   vlan: 11
   ip_subnet: '172.18.1.0/24'
   allocation_pools: [{'start': '172.18.1.4', 'end': '172.18.1.250'}]
   gateway_ip: '172.18.1.1'
  internal api leaf2:
   vlan: 12
   ip_subnet: '172.18.2.0/24'
   allocation_pools: [{'start': '172.18.2.4', 'end': '172.18.2.250'}]
   gateway_ip: '172.18.2.1'
  internal_api_leaf3:
   vlan: 13
```
ip\_subnet: '172.18.3.0/24' allocation\_pools: [{'start': '172.18.3.4', 'end': '172.18.3.250'}] gateway\_ip: '172.18.3.1'

- 4. Create a roles data file for the new leaf that you are adding.
	- a. Copy a leaf Compute and a leaf Ceph Storage file for the new leaf that you are adding.

#### Example

In this example, **Compute1.yaml** and **CephStorage1.yaml** are copied for the new leaf, **Compute3.yaml** and **CephStorage3.yaml**, respectively:

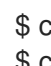

\$ cp ~/roles/Compute1.yaml ~/roles/Compute3.yaml \$ cp ~/roles/CephStorage1.yaml ~/roles/CephStorage3.yaml

b. Edit the **name** and **HostnameFormatDefault** parameters in the new leaf files so that they align with the respective leaf parameters.

#### Example

For example, the parameters in the Leaf 1 Compute file have the following values:

- name: ComputeLeaf1 HostnameFormatDefault: '%stackname%-compute-leaf1-%index%'

#### Example

The Leaf 1 Ceph Storage parameters have the following values:

- name: CephStorageLeaf1 HostnameFormatDefault: '%stackname%-cephstorage-leaf1-%index%'

c. Edit the network parameter in the new leaf files so that they align with the respective Leaf network parameters.

#### Example

For example, the parameters in the Leaf 1 Compute file have the following values:

- name: ComputeLeaf1 networks: InternalApi: subnet: internal\_api\_leaf1 Tenant: subnet: tenant\_leaf1 Storage: subnet: storage\_leaf1

### Example

The Leaf 1 Ceph Storage parameters have the following values:

- name: CephStorageLeaf1 networks: Storage:

subnet: storage\_leaf1 StorageMgmt: subnet: storage\_mgmt\_leaf1

d. When your role configuration is complete, run the following command to generate the full roles data file. Include all of the leafs in your network and the new leaf that you are adding.

#### Example

In this example, leaf3 is added to leaf0, leaf1, and leaf2:

\$ openstack overcloud roles generate --roles-path ~/roles -o roles\_data\_spine\_leaf.yaml Controller Controller1 Controller2 Compute Compute1 Compute2 Compute3 CephStorage CephStorage1 CephStorage2 CephStorage3

This creates a full **roles data spine leaf.yaml** file that includes all of the custom roles for each respective leaf network.

- 5. Create a custom NIC configuration for the leaf that you are adding.
	- a. Copy a leaf Compute and a leaf Ceph Storage NIC configuration file for the new leaf that you are adding.

#### Example

In this example, **computeleaf1.yaml** and **ceph-storageleaf1.yaml** are copied for the new leaf, **computeleaf3.yaml** and **ceph-storageleaf3.yaml**, respectively:

\$ cp ~/templates/spine-leaf-nics/computeleaf1.yaml ~/templates/spine-leafnics/computeleaf3.yaml \$ cp ~/templates/spine-leaf-nics/ceph-storageleaf1.yaml ~/templates/spine-leafnics/ceph-storageleaf3.yaml

6. Open your custom environment file that contains the roles and the custom NIC template mappings for each role, for example, spine-leaf-nic-roles-map.yaml. Insert an entry for each role for the new leaf that you are adding.

parameter\_defaults: %%ROLE%%NetworkConfigTemplate: <path\_to\_ansible\_jinja2\_nic\_config\_file>

### Example

In this example, the entries **ComputeLeaf3NetworkConfigTemplate** and **CephStorage3NetworkConfigTemplate** have been added:

parameter\_defaults:

Controller0NetworkConfigTemplate: '/home/stack/templates/spine-leaf-nics/single-nicvlans.j2'

Controller1NetworkConfigTemplate: '/home/stack/templates/spine-leaf-nics/single-nicvlans.j2'

Controller2NetworkConfigTemplate: '/home/stack/templates/spine-leaf-nics/single-nicvlans.j2'

ComputeLeaf0NetworkConfigTemplate: '/home/stack/templates/spine-leaf-nics/single-nicvlans.j2'

ComputeLeaf1NetworkConfigTemplate: '/home/stack/templates/spine-leaf-nics/single-nicvlans.j2'

ComputeLeaf2NetworkConfigTemplate: '/home/stack/templates/spine-leaf-nics/single-nicvlans.j2'

ComputeLeaf3NetworkConfigTemplate: '/home/stack/templates/spine-leaf-nics/single-nicvlans.j2'

CephStorage0NetworkConfigTemplate: '/home/stack/templates/spine-leaf-nics/single-nicvlans.j2'

CephStorage1NetworkConfigTemplate: '/home/stack/templates/spine-leaf-nics/single-nicvlans.j2'

CephStorage2NetworkConfigTemplate: '/home/stack/templates/spine-leaf-nics/single-nicvlans.j2'

CephStorage3NetworkConfigTemplate: '/home/stack/templates/spine-leaf-nics/single-nicvlans.j2'

7. Open your custom network environment file that contains the separate network mappings and sets access to the control plane networks for the overcloud, for example, **spine-leafctlplane.yaml** and update the control plane parameters.

Under the **parameter defaults** section, add the control plane subnet mapping for the new leaf network. Also, include the external network mapping for the new leaf network.

For flat network mappings, list the new leaf (**leaf3**) in the **NeutronFlatNetworks** parameter and set the **NeutronBridgeMappings** parameter for the new leaf:

parameter\_defaults: NeutronFlatNetworks: leaf0,leaf1,leaf2,leaf3 Controller0Parameters: NeutronBridgeMappings: "leaf0:br-ex" Compute0Parameters: NeutronBridgeMappings: "leaf0:br-ex" Compute1Parameters: NeutronBridgeMappings: "leaf1:br-ex" Compute2Parameters: NeutronBridgeMappings: "leaf2:br-ex" Compute3Parameters: NeutronBridgeMappings: "leaf3:br-ex"

For VLAN network mappings, additionally set the **NeutronNetworkVLANRanges** to map VLANs for the new leaf (**leaf3**) network:

NeutronNetworkType: 'geneve,vlan' NeutronNetworkVLANRanges: 'leaf0:1:1000,leaf1:1:1000,leaf2:1:1000,leaf3:1:1000'

### Example

In this example, flat network mappings are used, and the new leaf (**leaf3**) entries are added:

parameter\_defaults: NeutronFlatNetworks: leaf0,leaf1,leaf2,leaf3 Controller0Parameters: NeutronBridgeMappings: "leaf0:br-ex" ControllerControlPlaneSubnet: leaf0 Controller1Parameters: NeutronBridgeMappings: "leaf0:br-ex" Controller1ControlPlaneSubnet: leaf0 Controller2Parameters: NeutronBridgeMappings: "leaf0:br-ex"

Controller2ControlPlaneSubnet: leaf0 Compute0Parameters: NeutronBridgeMappings: "leaf0:br-ex"

Compute0ControlPlaneSubnet: leaf0 Compute1Parameters:

NeutronBridgeMappings: "leaf1:br-ex" Compute1ControlPlaneSubnet: leaf1 Compute2Parameters:

NeutronBridgeMappings: "leaf2:br-ex" Compute2ControlPlaneSubnet: leaf2 Compute3Parameters:

NeutronBridgeMappings: "leaf3:br-ex" Compute3ControlPlaneSubnet: leaf3

8. Redeploy your spine-leaf enabled overcloud, by following the steps in Deploying a spine-leaf enabled [overcloud.](#page-41-0)